Vaše možnosti. Naše inspirace. **Microsoft**®

# **INSTALA**Č**NÍ MANUÁL WINDOWS XP PROFESSIONAL**

**PRO ŠKOLY TYPU A NEPOKRA**Č**UJÍCÍ V PROJEKTU INTERNET DO ŠKOL** 

**MICROSOFT** Č**ESKÁ REPUBLIKA**  Č**ERVENEC 2005** 

# **OBSAH**

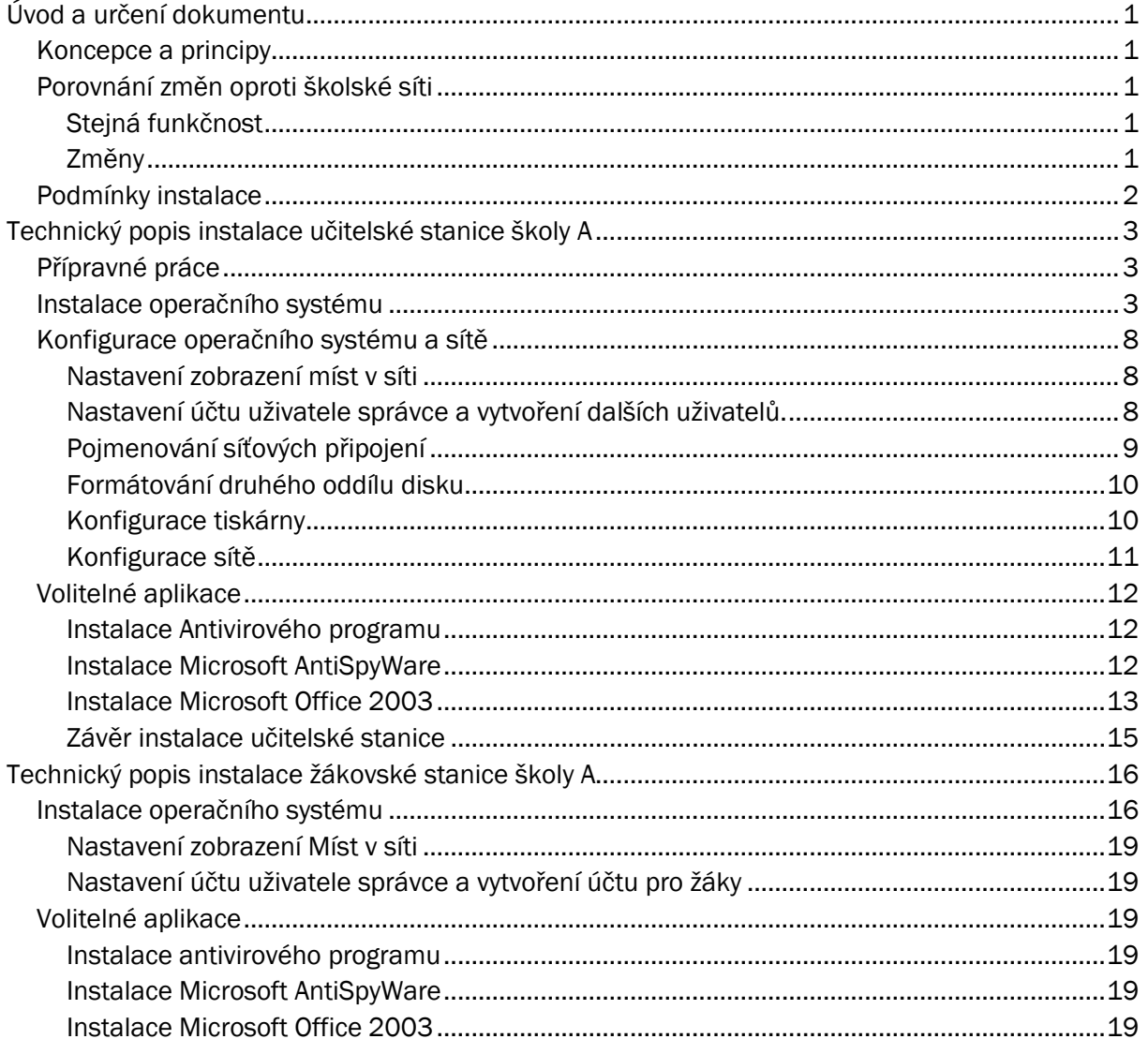

# **ÚVOD A UR**Č**ENÍ DOKUMENTU**

Tento manuál je určen pro tzv. zelené školy typu A, které se rozhodly nevyužít nabídky AutoCont CZ na centrální správu. Manuál popisuje kroky, jak správně nainstalovat a nakonfigurovat operační systém Microsoft Windows XP Professional na stávající hardwarové vybavení libovolné školy typu A tak, aby škola byla schopná provozu srovnatelného s provozem v rámci školské sítě, zejména připojení všech stanic k Internetu. Manuál nepopisuje funkce operačního systému a aplikací, ani nedává návod na jejich používání. Instalaci podle tohoto manuálu je schopná provést osoba znalá operačního systému Microsoft Windows XP Professional nebo Microsoft Windows 2000 Professional, například ICT správce.

Předpokládaná doba instalace a konfigurace učitelské stanice je přibližně tři hodiny, žákovské stanice dvě a půl hodiny.

## **Koncepce a principy**

- Koncepce jednoho učitelského počítače a několika žákovských stanic zůstává zachována.
- Připojení k internetu a konfigurace síťových prvků zůstávají beze změny připojení přes Český Telecom.
- Fyzické propojení všech počítačů zůstává beze změny.
- Je nutné vybavit všechny stanice CD-ROM mechanikou (alespoň dočasně po dobu reinstalace). Doporučujeme zakoupit externí, např. USB CD-ROM mechaniku nebo dokoupit interní mechaniky nebo dočasně přemontovat mechaniku z učitelské stanice.
- Druhou změnou je přechod z operačního systému Microsoft Windows 2000 Professional na Microsfot Windows XP Professional.
- Řešení nabízí maximální funkčnost při co nejjednodušší reinstalaci všech stanic.
- Řešení využívá vlastností tzv. malé sítě učitelská stanice je přímo připojena k internetu a žákovské stanice jsou připojeny prostřednictvím učitelské stanice.

## **Porovnání zm**ě**n oproti školské síti**

### **Stejná funk**č**nost**

- Fyzické zapojení školy zůstává shodné, jako v Internetu do škol.
- Přístup na internet ze všech stanic přes stávající konektivitu Českého Telecomu.
- Sdílení souborů a tiskárny na učitelské stanici i na žákovských stanicích.
- Vaše stávající aplikace po nové instalaci na všech stanicích budou funkční.

### **Zm**ě**ny**

- V průběhu instalace podle tohoto manuálu dochází ke změnám oddílů disku a jeho formátování a to znamená, že **žádná data uložená na stanicích nebudou zachována.** Zkušená a znalá osoba může ponechat data na původním logickém disku D nebo E na učitelské stanici, pokud nebude měnit a formátovat původní oddíly disku na začátku instalace operačního systému. Data je možné zálohovat před reinstalací a pak znovu ze zálohy obnovit. Můžete využít dokumentu Zálohování školy typu A, který lze stáhnout ze stránek Indoše (odkaz), anebo nového dokumentu Ukončení projektu – Přístup k uživatelským datům, který je k dispozici na e-gramu (odkaz).
- Pro instalaci operačního systému Microsoft Windows XP na žákovských stanicích je potřeba interní anebo externí CD-ROM mechanika (pořizovací cena externí USB CDRW mechaniky se pohybuje kolem 1500 Kč s DPH).

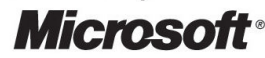

- Pro školu již nebude k dispozici doména CZSKOLA a proto účty a jejich profily vytvořené v ASDw nebude možno používat. Bude možné používat pouze lokální účty vytvořené na jednotlivých stanicích. Dokumenty mohou žáci ukládat lokálně na žákovské stanice, doporučujeme raději vytvořit sdílenou složku na učitelské stanici.
- Místo domény CZSKOLA bude využito vlastností **pracovní skupiny** a možností malé sítě.
- Nebude možné využívat stávající poštovní systém. Doporučujeme zřídit poštovní schránku, například zdarma na Atlas (http://www.minipas.cz), ke kterému je možné přistupovat pomocí prohlížeče internetu, případně pomocí POP3 a SMTP protokolů prostřednictvím aplikací Microsoft Outlook anebo Microsoft Outlook Express ze všech stanic školy. Popis nastavení je přímo na stránkách u vašeho poskytovatele e-mailu.
- Operační systémy je nutné udržovat stále aktuální. Dodržením postupu budou na všech stanicích zapnuty automatické aktualizace, které zajistí jejich pravidelné stahování ze stránek Microsoft, bez zásahu správce. Mimo automatické aktualizace můžete použít i ruční řízenou aktualizaci, kterou naleznete na internetové adrese: http://update.microsoft.com/microsoftupdate.

## **Podmínky instalace**

Aby bylo možné úspěšně zavést operační systém Microsoft Windows XP Professional na stávající vybavení musejí být splněny tyto podmínky:

- Mít k dispozici příslušné dokumenty zmíněné v tomto manuálu,
- Zazálohovaná důležitá data vaší školy na pásce, na CD, na USB flash paměti, externím disku,
- Zakoupené licence Microsoft Windows XP Professional (případně upgrade na Microsoft Windows XP), volitelně Microsoft Office 2003,
- Musí být k dispozici instalační CD medium (lze si vyžádat u svého prodejce licencí),
- Doporučujeme pořídit antivirový program, kompatibilní s Microsoft Windows XP není možné provozovat operační systém připojený do libovolné sítě bez antivirové ochrany,
- Z důvodu ochrany stanic před útoky z internetu rovněž doporučujeme nainstalovat aplikaci Microsoft AntiSpyWare Beta (možno stáhnout zdarma z webových stránek Microsoft),
- Všechny stanice musí být připojeny do sítě shodně jako ve školské síti,
- Funkční CD-ROM mechanika na instalované stanici,
- Připojená tiskárna k učitelské stanici,
- Znát heslo do BIOS vašich stanic jedná se o posledních 6 čísel REDIZO.

Poznámka: Po reinstalaci učitelské stanice je nutno reinstalovat i žákovské stanice. Bez reinstalace popsané v tomto manuálu nebudou mít přístup na internet.

# **TECHNICKÝ POPIS INSTALACE U**Č**ITELSKÉ STANICE**

## **P**ř**ípravné práce**

Zazálohujte data podle výše uvedených instrukcí. Před reinstalací učitelské stanice si uložte původní síťové nastavení takto:

Přes nabídku Start vyberte položku Spustit a zde napište CMD pro spuštění příkazové řádky. V příkazové řádce zadejte příkaz ipconfig /all . Svůj výpis si vytiskněte, případně opište, bude potřeba při reinstalaci ! Obrázek ukazuje příklad výpisu ipconfig:

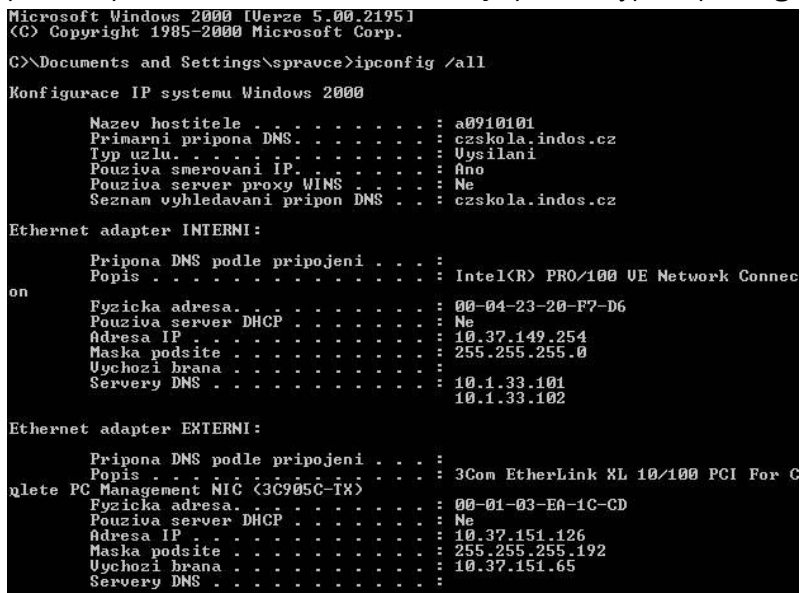

## **Instalace opera**č**ního systému**

Na učitelské stanici zapněte v BIOS volbu, která umožní zavést systém Microsoft Windows XP z CD ROM mechaniky. Způsob konfigurace BIOS je závislý na hardware výrobce, BIOS je zaheslován – zadejte posledních šest znaků REDIZa. Následující obrázek ukazuje pořadí, v jakém BIOS hledá operační systém nebo jeho instalaci. Jelikož učitelská stanice má nainstalovaný operační systém, je potřeba změnit pořadí zařízení, aby se BIOS nejprve dotazoval CD ROM mechaniky a následně Hard Drive.

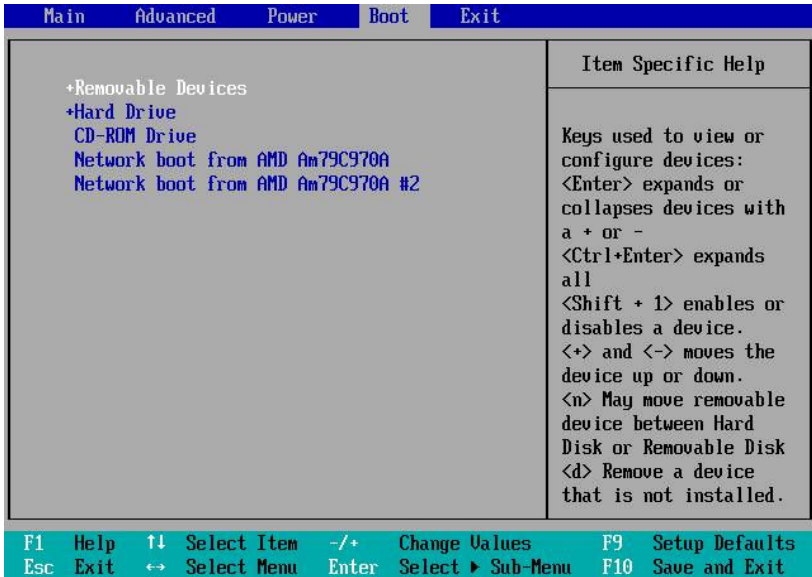

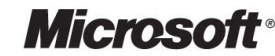

Po nastavení nebo ověření BIOS vložte instalační CD Microsoft Windows XP with SP2 do mechaniky a nechejte zavádět operační systém z tohoto média (stiskněte libovolnou klávesu). Instalační program nejprve zjišťuje hardwarovou konfiguraci počítače. Způsob spuštění z CD se může u různých výrobců HW lišit, postupujte podle instrukcí na obrazovce.

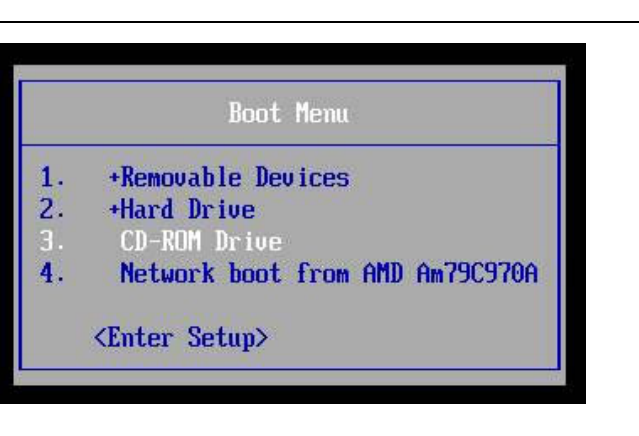

V obrazovce Vítá vás instalační program stiskněte klávesu ENTER = pokračovat.

V obrazovce licenční smlouva doporučujeme souhlasit s licencí klávesou F8.

Protože provádíte instalaci na učitelské stanici pocházející z projektu Internet do škol, odstraňte postupně všechny tři původní oddíly pevného disku. Pokud chcete zachovat data na datovém oddílu (Oddíl3), neodstraňujte jej. Následující obrázek přibližně ukazuje rozdělení disku na oddíly na učitelské stanici.

.<br>Instalační program systému Windows XP Professional .<br>Následující seznam obsahuje existující oddíly a místa,<br>která jsou k dispozici pro vytvoření nových oddílů. ntera jsou n uispoziti pro vytvoreni novych odali<br>Klávesami Šipka nahoru a Šipka dolů můžete vybrat .<br>• Chcete-li nainstalovat systém Windows XP do vybraného oddílu,<br>stiskněte klávesu ENTER.

- Chcete-li vytvořit oddíl tam, kde zatím není, stiskněte klávesu C. • Chcete-li vybraný oddíl odstranit, stiskněte klávesu D.
- Disk: 38178 MB, 0, ID=0, sběrnice=0 (na atapi) IMBR]
- - -Oddíl1 (Nový, nenaformátovaný)<br>Oddíl2 (Nový, nenaformátovaný)<br>Oddíl3 (Nový, nenaformátovaný)<br>Místo bez oddílů (\* 2506 MB volných)<br>(\* 8001 MB volných)<br>(\* 22661 MB volných)

.<br>Nicolasteriente Denetarit edditi di Ve

Pro smazání oddílu použijte klávesu **D** a v následujícím okně potvrďte požadavek klávesou L.

Je nutné odstranit oddíl1, který je systémový a vyžaduje ještě jedno potvrzení klávesou ENTER.

Doporučujeme na učitelské stanici rozdělit disk na dva oddíly – systémový a datový. Pro vytvoření oddílu stiskněte klávesu C.

Zadejte velikost pro systémový a aplikační oddíl, doporučujeme od 12000 MB až do velikosti poloviny disku. Zbývající oddíl bude pro uživatelská data. Poměr je závislý na počtu plánovaných aplikací a na objemu ukládaných uživatelských dat.

Stav po vytvoření oddílu ukazuje následující obrázek. Po přesunutí na Místo bez oddílu stiskněte opět klávesu C a vytvořte druhý oddíl v maximální nabízené velikosti. Po vytvoření druhého oddílu se přesuňte na Oddíl1 a stiskněte klávesu ENTER = nainstalovat.

nstalační program systému Windows XP Professional | .<br>Následující seznam obsahuje existující oddíly a místa,<br>která jsou k dispozici pro vytvoření nových oddílů. Klávesani Šipka nahoru a Šipka dolů můžete vybrat<br>Navesani Šipka nahoru a Šipka dolů můžete vybrat

- Cheete-li nainstalovat systém Windows XP do vybraného oddílu,<br>stiskněte klávesu ENTER.
- Chcete-li vytvořit oddíl tam, kde zatím není, stiskněte klávesu C.
- Chcete-li vybraný oddíl odstranit, stiskněte klávesu D.

Disk: 38178 MB, 0, ID=0, shernice=0 (na atapi) IMBRI C: Oddíli [Nový, nenaformátovaný] = 12002 MB < 12001 MB volných)<br>- Místo hez oddílů

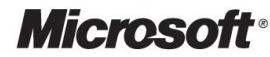

V dalším okně vyberte šipkami klávesnice formátovat oddíl systémem souborů NTFS a potvrďte klávesou ENTER. Můžete použít i volbu rychle.

.<br>Instalační program systému Windows XP Professional Uybraný oddíl není naformátován. Instalační program nyní oddíl Klávesani Šipka nahoru a Šipka dolů vyberte systém souborů<br>a stiskněte klávesu ENTER. Chcete-li pro systém Windows XP vybrat jiný oddíl, Zfornátovat oddíl systénem souborů NIFS (Rychle)<br>Zfornátovat oddíl systénem souborů FAT (Rychle)<br>Zfornátovat oddíl systénem souborů RIFS<br>Zfornátovat oddíl systénem souborů FAT

Instalační program automaticky spustí formátování, po skončení instalátor ihned automaticky pokračuje kopírováním souborů z CD ROM.

Dále následuje automatický restart.

Instalace po restartu pokračuje automaticky dál.

V okně Místní a jazykové nastavení není potřeba nic volit, česká verze Microsoft Windows XP Professional nastaví české prostředí automaticky. Stiskněte tlačítko Další.

Do následujícího dialogu zadejte své jméno a název školy. Stiskněte tlačítko Další.

Zadejte licenční kód (Volume License Key) podle licenční smlouvy. Stiskněte tlačítko Další.

Zadejte název počítače buď podle původního názvu ve tvaru W0000001 nebo použijte vlastní konvenci, např. STANICE01 nebo PC01. Doporučujeme použití velkých písmen nebo číslic. Nepoužívejte diakritiku a jiné znaky. Každá stanice musí mít jiný název. Zadejte složité heslo administrátora, které obsahuje písmena, čísla i alfanumerické znaky. Heslo by nemělo být stejné, jako na žákovských stanicích. Stiskněte tlačítko Další.

V dalším dialogu ověřte, zda je nastaveno správné datum, čas a časové pásmo - (GMT+01:00) Praha, Bratislava .... Stiskněte tlačítko Další.

V dalším okně dojde automaticky ke spuštění instalace sítě.

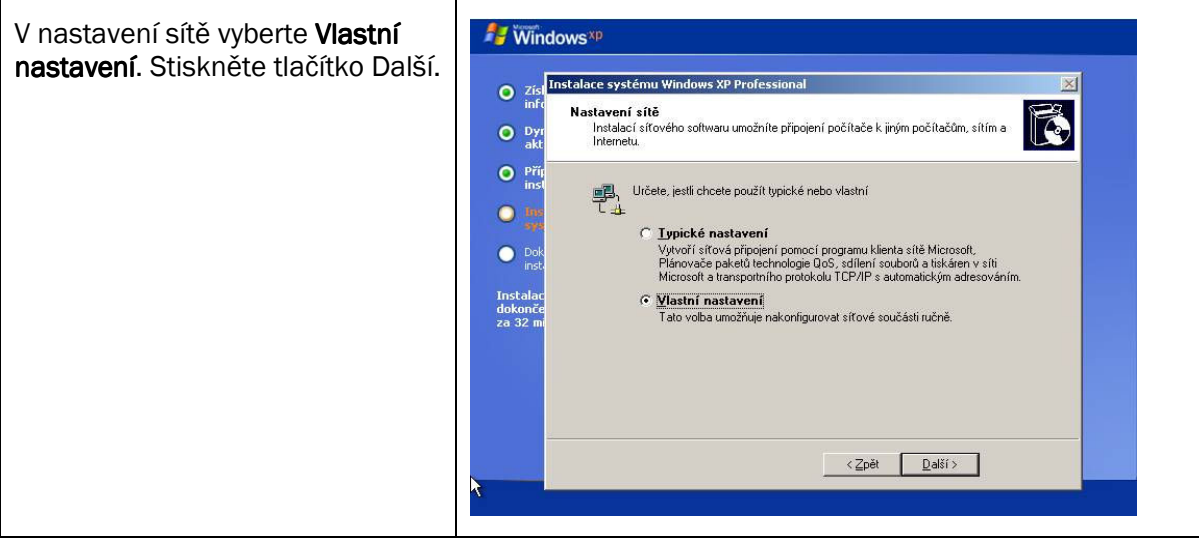

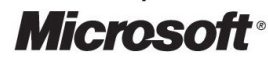

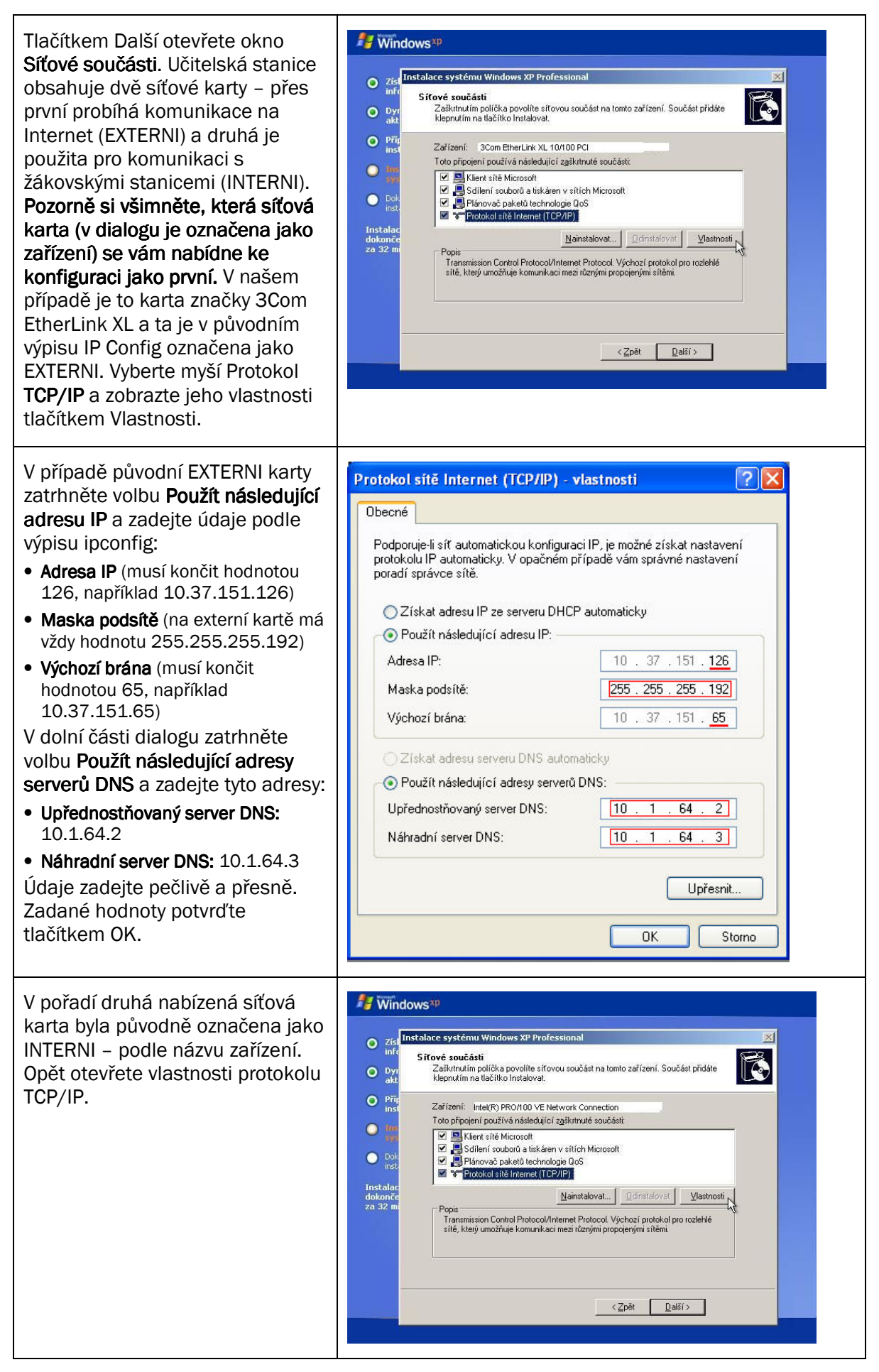

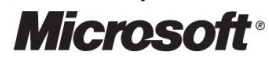

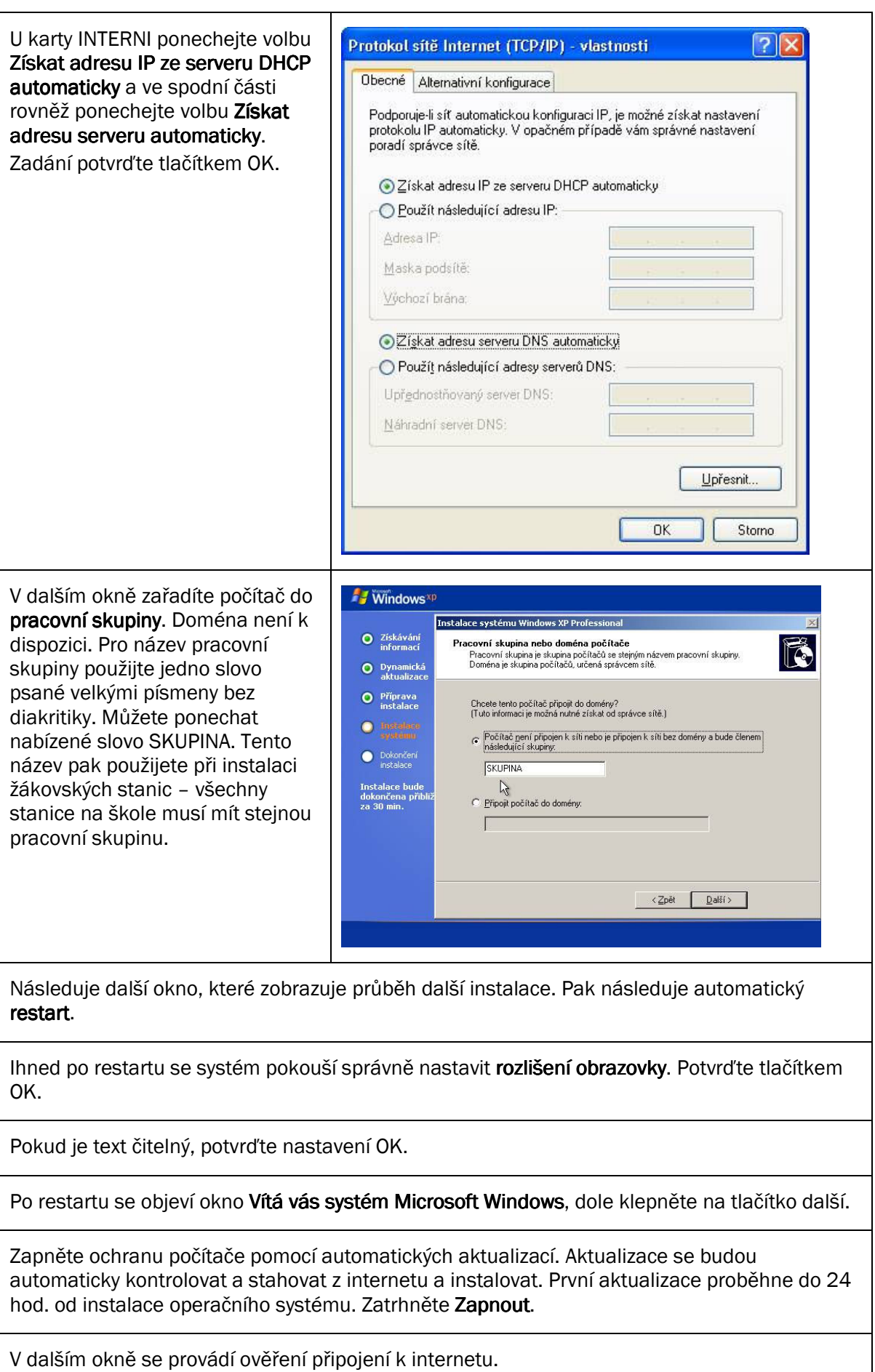

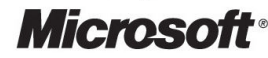

Po ověření připojení k internetu se objeví další dialog. Zatrhněte volbu "NE, tento počítač bude používat přímé připojení k internetu." Klepněte na tlačítko Další.

Proveďte registraci u společnosti Microsoft. Klepněte na tlačítko Další.

Po úspěšné registraci zadejte vaše jméno nebo jméno správce, který bude druhým administrátorem tohoto počítače. Klepněte na tlačítko další a dokončit.

Systém automaticky přihlásí uživatele zadaného jako správce.

Nyní proveďte kontrolu přístupu na Internet spuštěním aplikace Internet Explorer a zadáním libovolné internetové adresy. Kontrolu nastavení sítě můžete provést z příkazové řádky spuštěním příkazu ipconfig /all

Instalace operačního systému je hotova a nyní následuje konfigurace.

## **Konfigurace opera**č**ního systému a sít**ě

#### **Nastavení zobrazení míst v síti**

Nyní nastavte zobrazení "Místa v síti" v nabídce start následujícím postupem. Klepněte pravou myší na lištu a vyberte Vlastnosti.

V okně Vlastnosti se přepněte na záložku Nabídka start.

V záložce Nabídka start stiskněte tlačítko Vlastní.

Vyberte záložku Upřesnit.

V části "Položky nabídky Start" nalistujte Místa v síti a zatrhněte.

#### **Nastavení ú**č**tu uživatele správce a vytvo**ř**ení dalších uživatel**ů**.**

Protože již není k dispozici doména CZSKOLA je nutné vytvářet lokální účty. Doporučujeme, aby každý učitel měl na učitelské stanici vytvořen účet se svým profilem a povinnost zadávat přihlašovací heslo. Učitelé mohou mít dvojí práva:

- S omezeným přístupem nemají právo instalovat na učitelské stanici žádné aplikace.
- Správce počítače úplný administrátorský přístup jako správce.

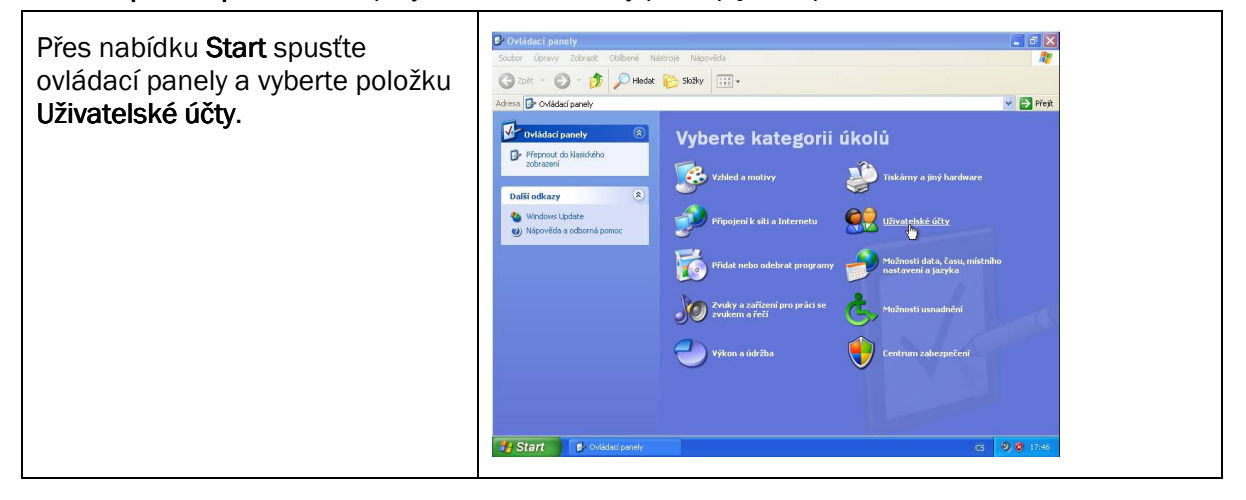

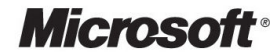

Vyberte úkol Změnit způsob přihlašování a odhlašování uživatelů.

Další nastavení zajistí, že každý uživatel se musí na učitelskou stanici přihlásit a zadat heslo. Obě zatržítka odstraňte a stiskněte použít.

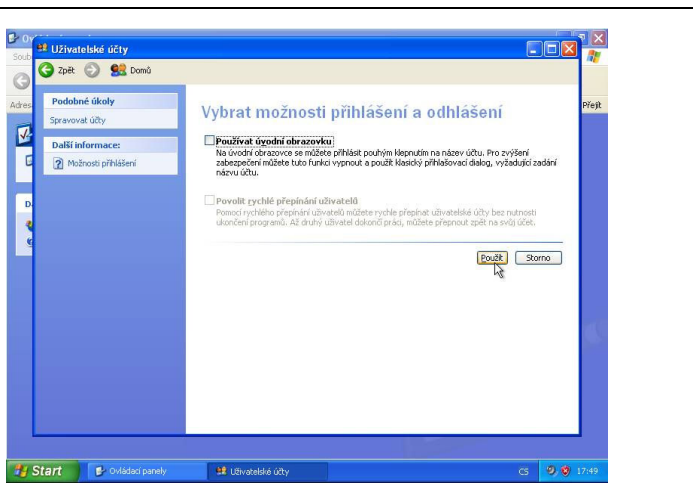

Vyberte účet správce, kterému chceme nastavit heslo.

#### Vyberte Vytvořit heslo.

Zadejte heslo. Použijte složité heslo a jiné, než jste zadali pro účet Administrátor. Účet správce má nejvyšší – administrátorská práva na učitelském počítači. Po zadání stiskněte tlačítko Vytvořit heslo.

Z důvodu ochrany uživatelských souborů (v uživatelském profilu složce Dokumenty) doporučujeme označit složku jako soukromou. Obsah této složky bude šifrován a jiný uživatel (ani administrátor) nebude mít k těmto datům možnost přistoupit. Více informací naleznete v nápovědě v Microsoft Windows XP.

Použijte tlačítko Domů a můžete vytvářet další účty pro ostatní učitele. Po vytvoření účtů se odhlaste. Je na vás, jaká nastavíte práva ostatním učitelům.

Ověřte, zda přihlašovací dialog po vás vyžaduje jméno a heslo a přihlaste se opět jako správce.

### **Pojmenování sí**ť**ových p**ř**ipojení**

Po přihlášení doporučujeme správně pojmenovat obě síťová připojení z důvodu lepší orientace. Přes nabídku Start otevřete Ovládací panely.

Vlevo nahoře přepněte do klasického zobrazení.

Otevřete položku Síťová připojení a pravým tlačítkem myši vyberte položku Přejmenovat postupně u obou připojení. Pojmenujte síťová připojení opět jako EXTERNI a INTERNI, podle původního výpisu ipconfig /all a popisu Ethernet adaptér.

V tuto chvíli je stav "připojen" pouze u EXTERNI síťové karty, u INTERNÍ je stav "omezené nebo žádné připojení"

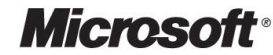

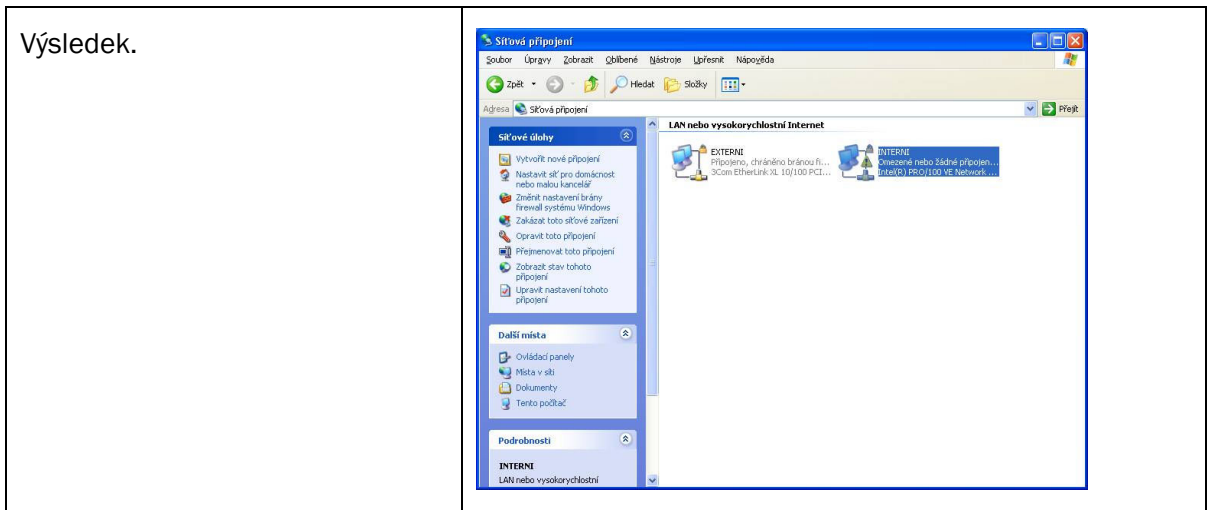

### **Formátování druhého oddílu disku**

Používejte na učitelské stanici tento oddíl (disk D) jako datový, pro ukládání uživatelských dat a pro potřeby sdílení dat mezi ostatními uživateli. Pokud bude nutné reinstalovat operační systém učitelské stanice a neprovedete při reinstalaci zrušení oddílu, kde se nachází disk D nebo jeho formátování, data vám zůstanou zachována.

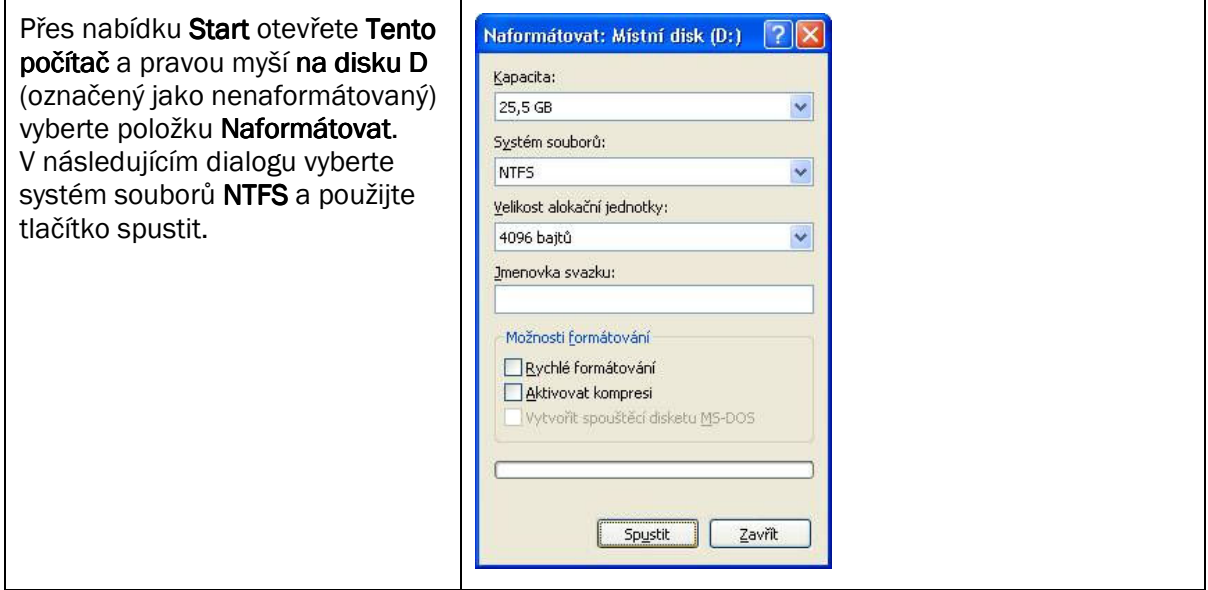

### **Konfigurace tiskárny**

Tiskárna musí být zapnutá a správně připojená k učitelské stanici.

Pro konfiguraci tiskárny spusťte přes nabídku Start Tiskárny a faxy. Vlevo vyberte položku Přidat tiskárnu.

Zadejte Místní tiskárna připojená k tomuto počítači.

Vyberte port LPT1.

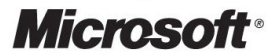

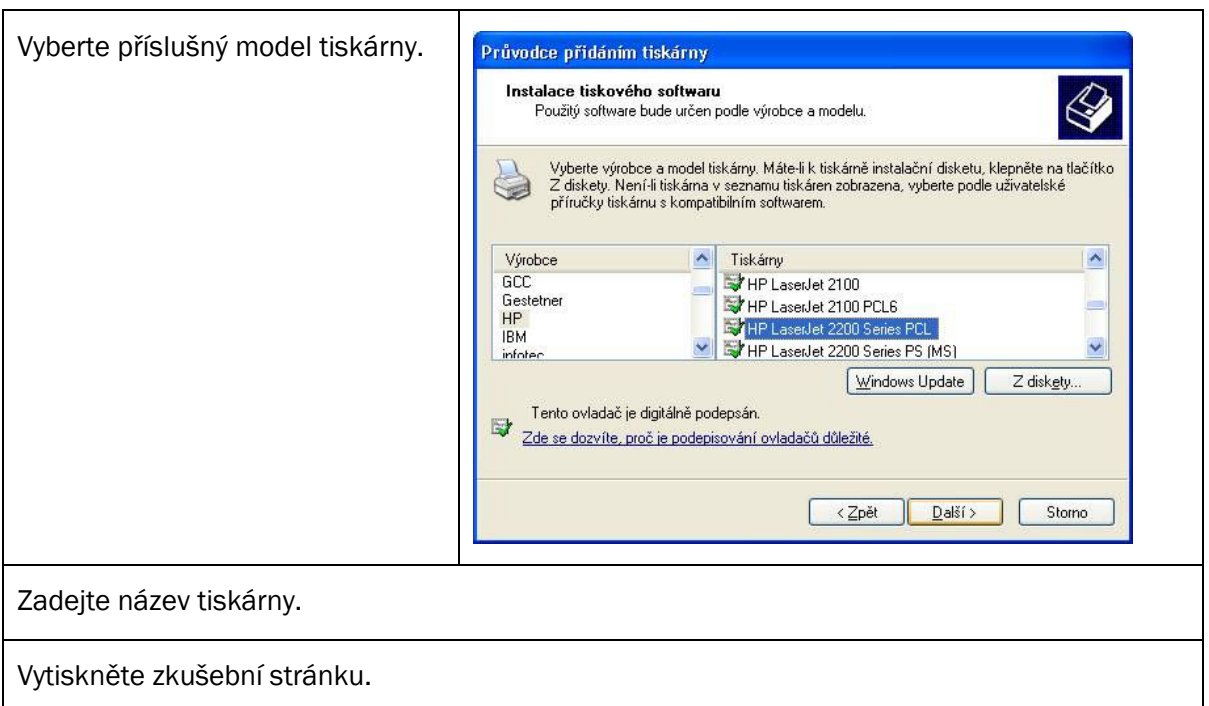

### **Konfigurace sít**ě

Kapitola popisuje vytvoření tzv. malé sítě tak, aby ostatní žákovské stanice pak mohly sdílet připojení k internetu a data a tiskárnu.

Přes nabídku Start, Všechny programy, Příslušenství, Komunikace, spusťte Průvodce instalací sítě.

Otevře se dialog "Vítá vás Průvodce instalací sítě". Stiskněte Další.

V dialogu "Než budete pokračovat" stiskněte Další.

Vyberte metodu připojení – "Tento počítač je připojen přímo k internetu, Ostatní počítače se k internetu připojují pomocí tohoto počítače".

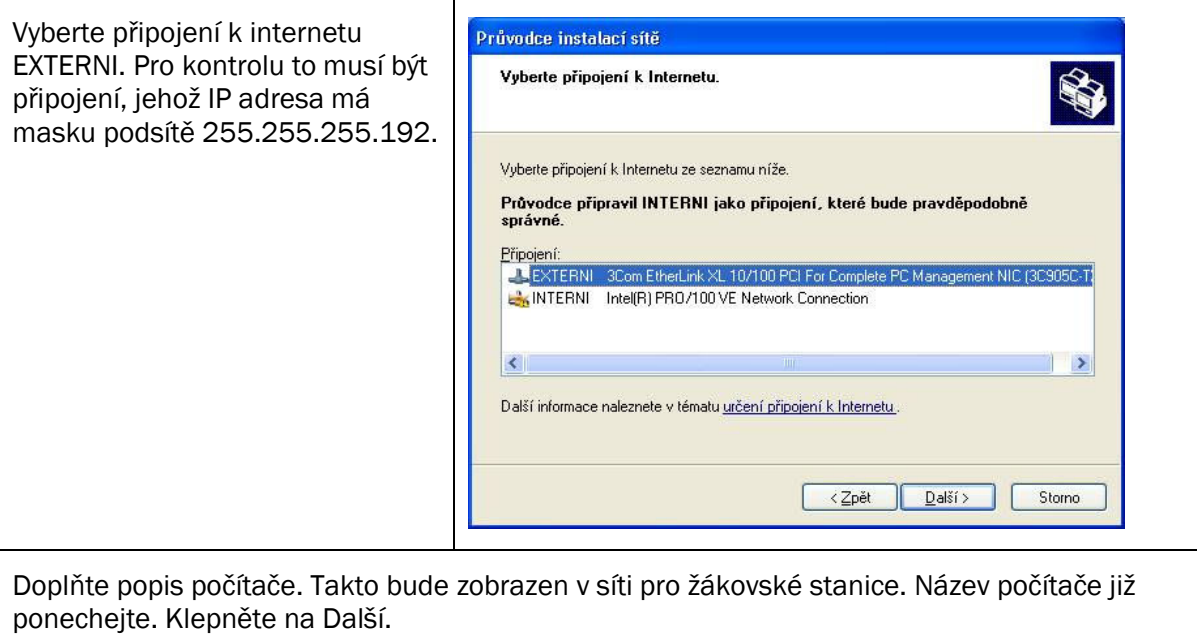

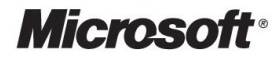

Zadejte název pracovní skupiny. Na všech žákovských stanicích pak musí být zadána stejná pracovní skupina. Klepněte na Další.

Zapněte sdílení souborů a tiskáren. Klepněte na Další.

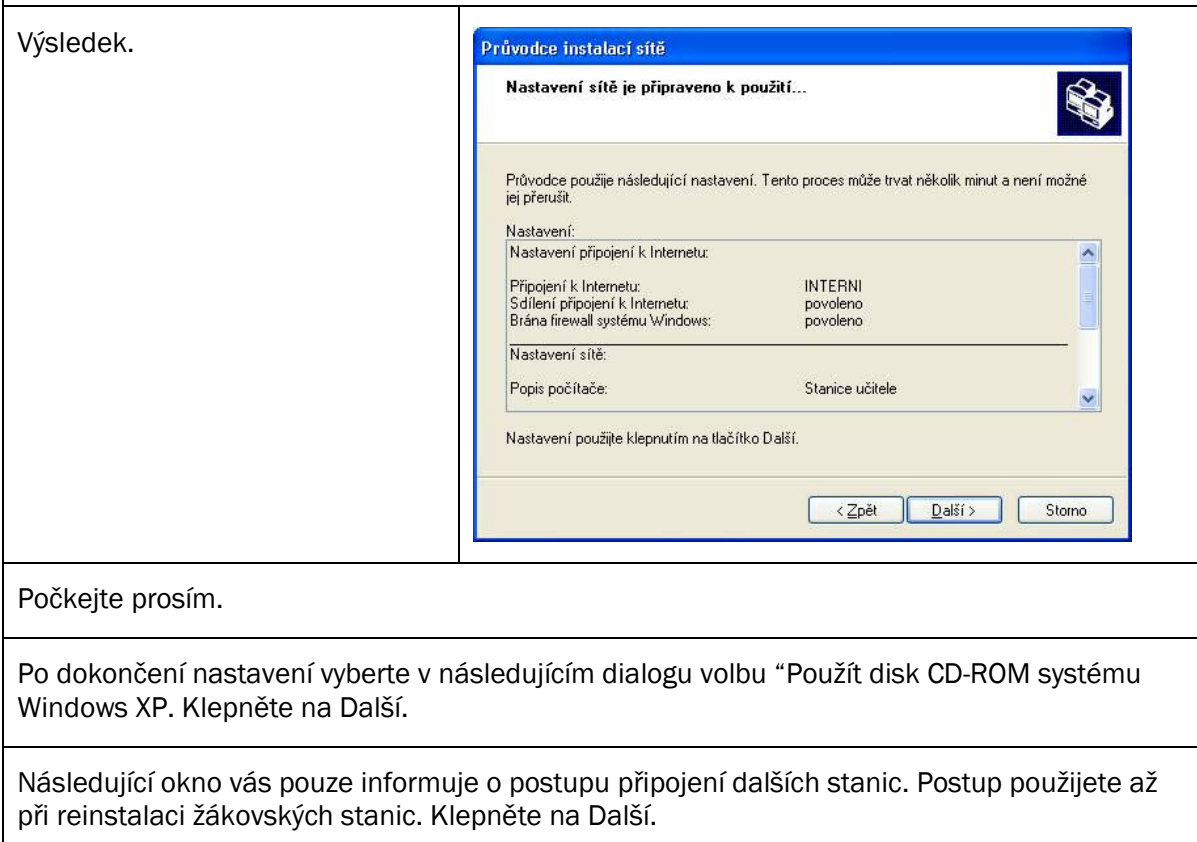

V posledním dialogu stiskněte tlačítko Dokončit.

## **Volitelné aplikace**

#### **Instalace Antivirového programu**

V tuto chvíli doporučujeme instalaci antivirového programu a jeho aktualizaci přes internet. Instalace antivirového programu může vyžadovat další restart stanice.

### **Instalace Microsoft AntiSpyWare**

Tato aplikace je důležitá jako ochrana před nežádoucími programy, které do internetu posílají citlivé údaje z vašich počítačů. Aplikaci naleznete na adrese: http://www.microsoft.com/downloads/details.aspx?FamilyID=321cd7a2-6a57-4c57-a8bddbf62eda9671&displaylang=en

#### **Postup instalace**

Po stažení aplikace z internetu O Microsoft AntiSpyware (Beta 1)  $-10x$ File Ontions Tools Help spusťte instalaci poklepáním na Microsoft AntiSpyware Betat stažený exe soubor, po spuštění stiskněte tlačítko Next. Snyware Scan Run Quick Scan Now  $\bullet$ Zatrhněte souhlas s licenčními >> Scan options System Summary: Running Normally **Real-time Protection** podmínkami, Next. Real-time Protection<br>Real-time protection helps protect your<br>computer from potential problems before they  $\sum$ **Advanced Tools Ca** Last Scan èerven 18, 2005 at 7:49:53 Ponechejte nabízenou složku. Next. Advanced tools to manage your system<br>configurations and help protect your privacy Last Scan Results No known issues detected. Scan Schedule Runs at 2:00 AM every day Message Center Stiskněte tlačítko Install. Real-time Protection 3 of 3 Active Your Windows automatic updates are disabled.<br>Windows updates provides recommended security and<br>privacy updates from Microsoft. This service is currently<br>disabled on your computer. It is recommended that you<br>re-enable this Spyware Definitions èerven 18, 2005 at 7:48:38 AntiSpyware AutoUpdater Active Pokud zatrhnete volbu Launch Select an item from the list above in order to get more information and<br>take the necessary action. » Enable Windows Updates... Microsoft AntiSpyware, po stisku tlačítka Finish se aplikace spustí. Po prvním spuštění je nutno aplikaci správně nastavit, stiskněte Next. Odpovězte na dotaz "Would You Like Real Time Security Protection" - zatrhněte Yes, pak Next. Další volba je jen na vašem uvážení, Next. Spusťte test vaší stanice stiskem tlačítka se šipkou Run Quick Scan Now. To vyvolá potřebu stažení aktuální databáze z internetu, použijte tlačítko Update Now. **O** Microsoft AntiSpyware (Beta 1)<br>File Options Tools Help Testování stanice, zda neobsahuje  $\bullet$ J škodlivý spyware.  $\mathbb{R}^2$ Advance<br>Tools oft AntiSpyware Betat Real-time Spyware Scan **Scan Progress Scan Progress Ca** Abort scan Total Boxes detected: Memory processes scanned: 21<br>Items detected: 0 Scanning known spyware tactics<br>Scanning: Context Menu Handle Files scanned:<br>Thems debected:  $\frac{17}{0}$ Registry keys scanned: 0<br>Registry keys scanned: 0<br>0 M Po skončení testování vaší stanice se zobrazí výsledek.

### **Instalace Microsoft Office 2003**

Pokud máte zakoupenou licenci pro Microsoft Office 2003, vložte instalační CD do mechaniky a automaticky se spustí instalace:

Opište pečlivě číslo (Volume License Key) z vaší licenční smlouvy. Klepněte na Další.

Zadejte iniciály jména, na koho je vystavena licenční smlouva. Klepněte na Další

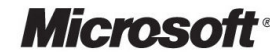

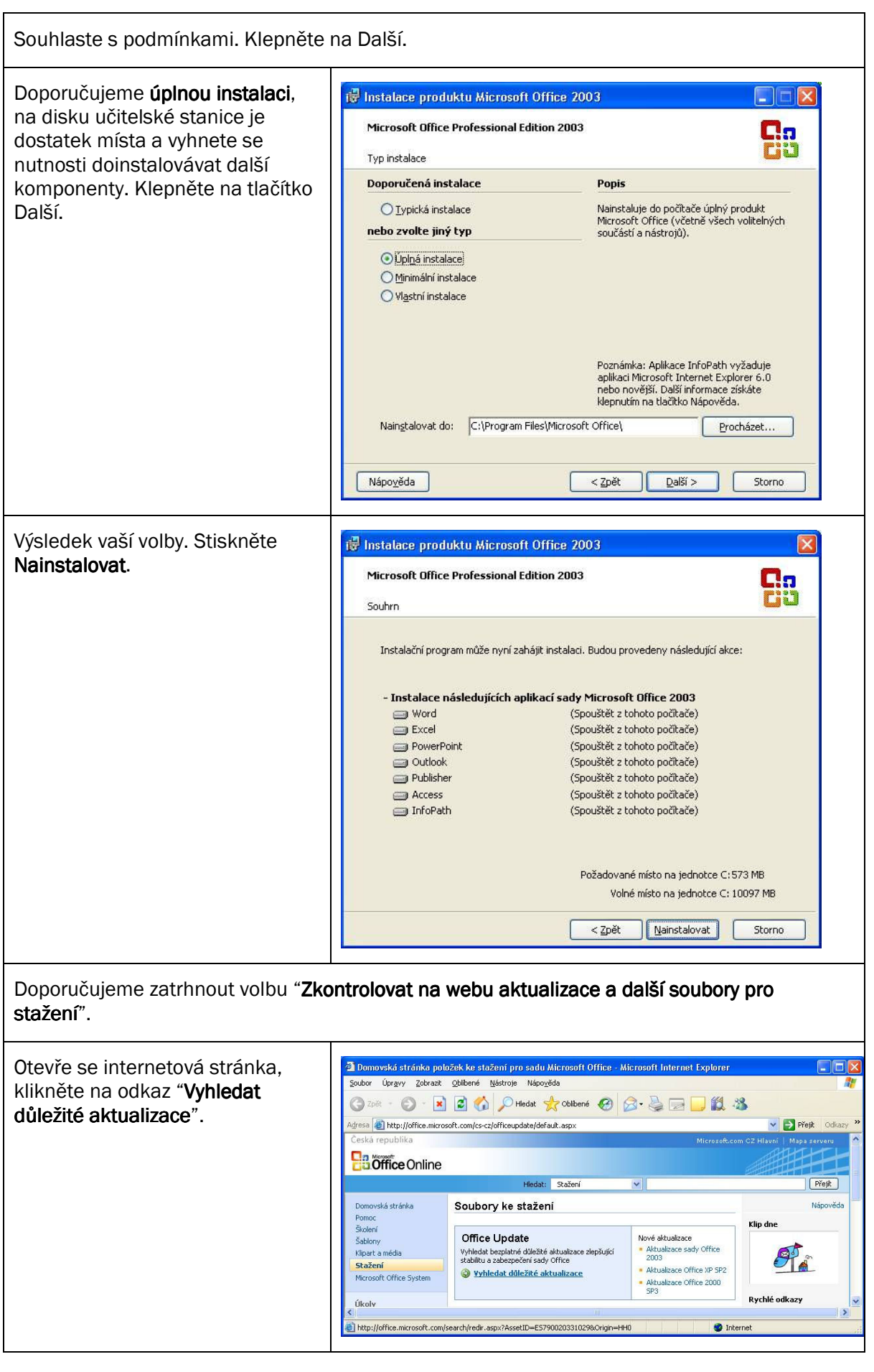

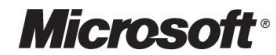

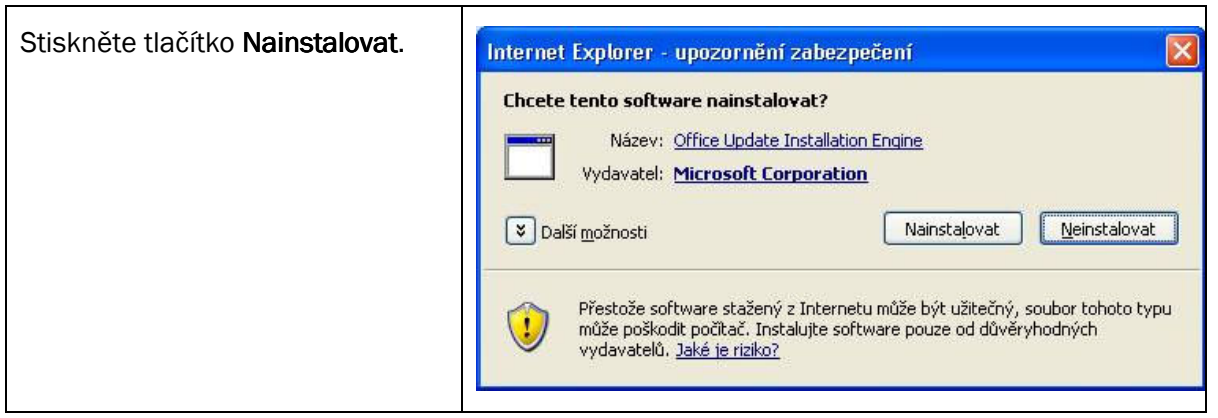

## **Záv**ě**r instalace u**č**itelské stanice**

A tím je instalace učitelské stanice hotova. Nyní můžete pokračovat instalací žákovských stanic.

# **TECHNICKÝ POPIS INSTALACE ŽÁKOVSKÉ STANICE**

## **Instalace opera**č**ního systému**

Na žákovské stanici zapněte v BIOS (stejným způsobem jako na učitelské stanici) volbu, která umožní zavést systém Microsoft Windows XP Professional z CD ROM mechaniky. Způsob konfigurace BIOS je závislý na hardware výrobce. Vyžádejte si od lokálního dodavatele heslo do BIOS vašich stanic, případně popis nastavení. Jelikož žákovská stanice má nainstalovaný operační systém, je potřeba změnit pořadí zařízení, aby se BIOS nejprve dotazoval CD ROM mechaniky a následně Hard Drive.

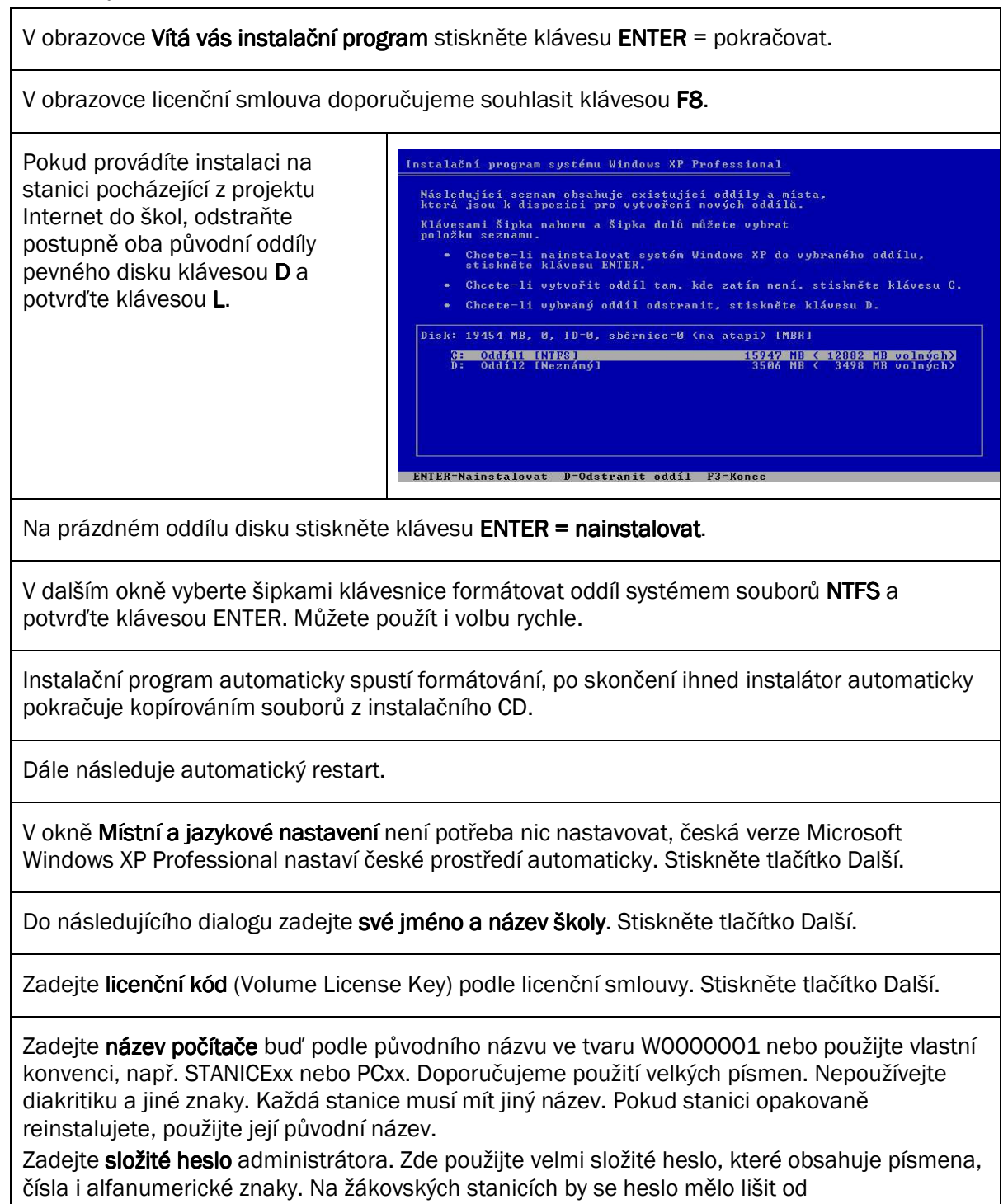

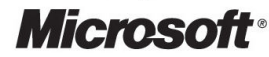

administrátorského hesla na učitelské stanici. Stiskněte tlačítko Další.

V dalším dialogu ověřte, zda je nastaveno správné datum, čas a časové pásmo - (GMT+01:00) Praha, Bratislava .... Stiskněte tlačítko Další.

V dalším okně dojde automaticky ke spuštění instalace sítě.

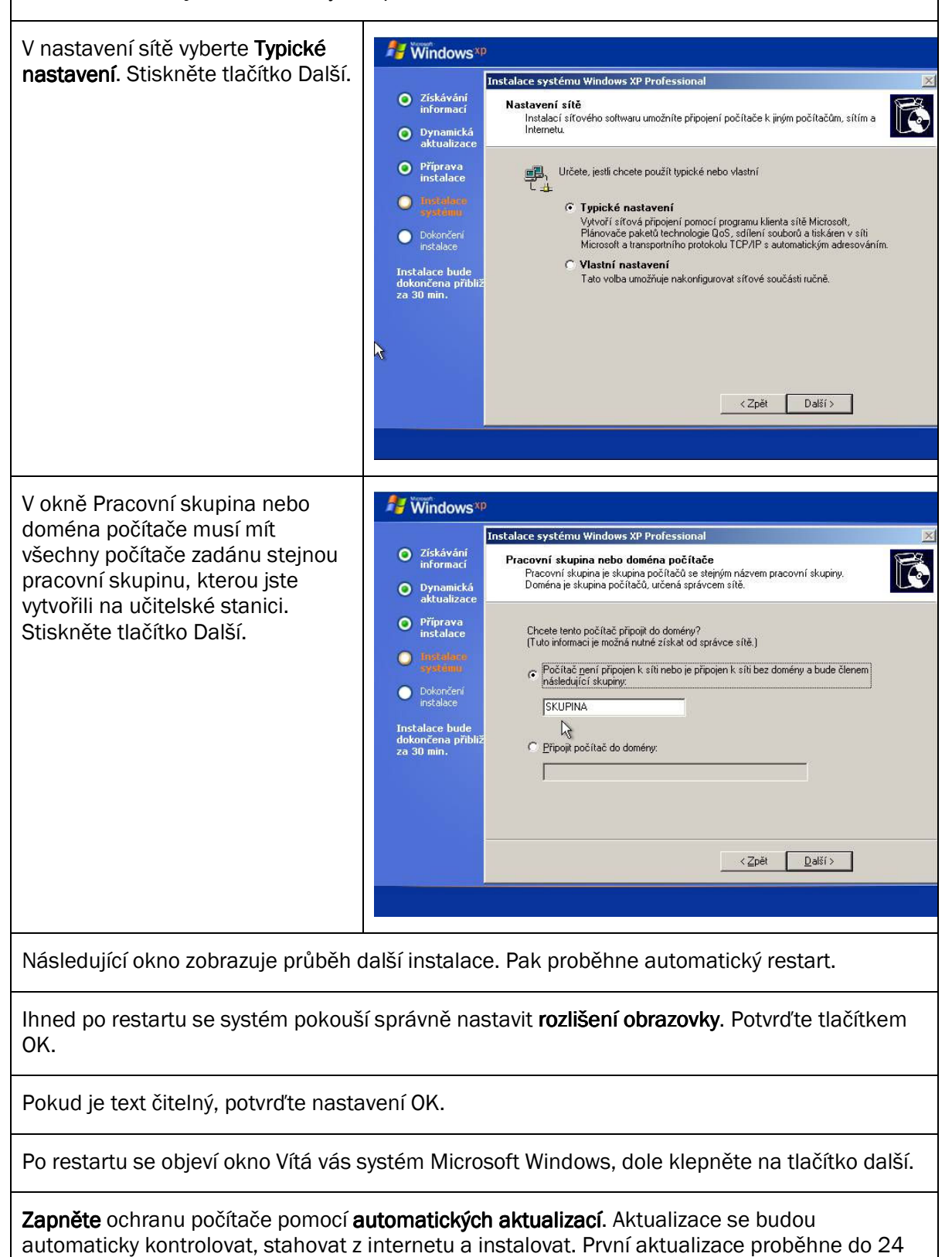

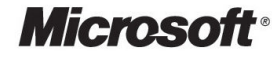

hod. od instalace operačního systému. Zatrhněte box.

V dalším okně se provádí ověření připojení k internetu.

V dalším dialogu zatrhněte volbu "Ano, počítač bude připojen prostřednictvím místní sítě LAN nebo domácí sítě." Klepněte na Další.

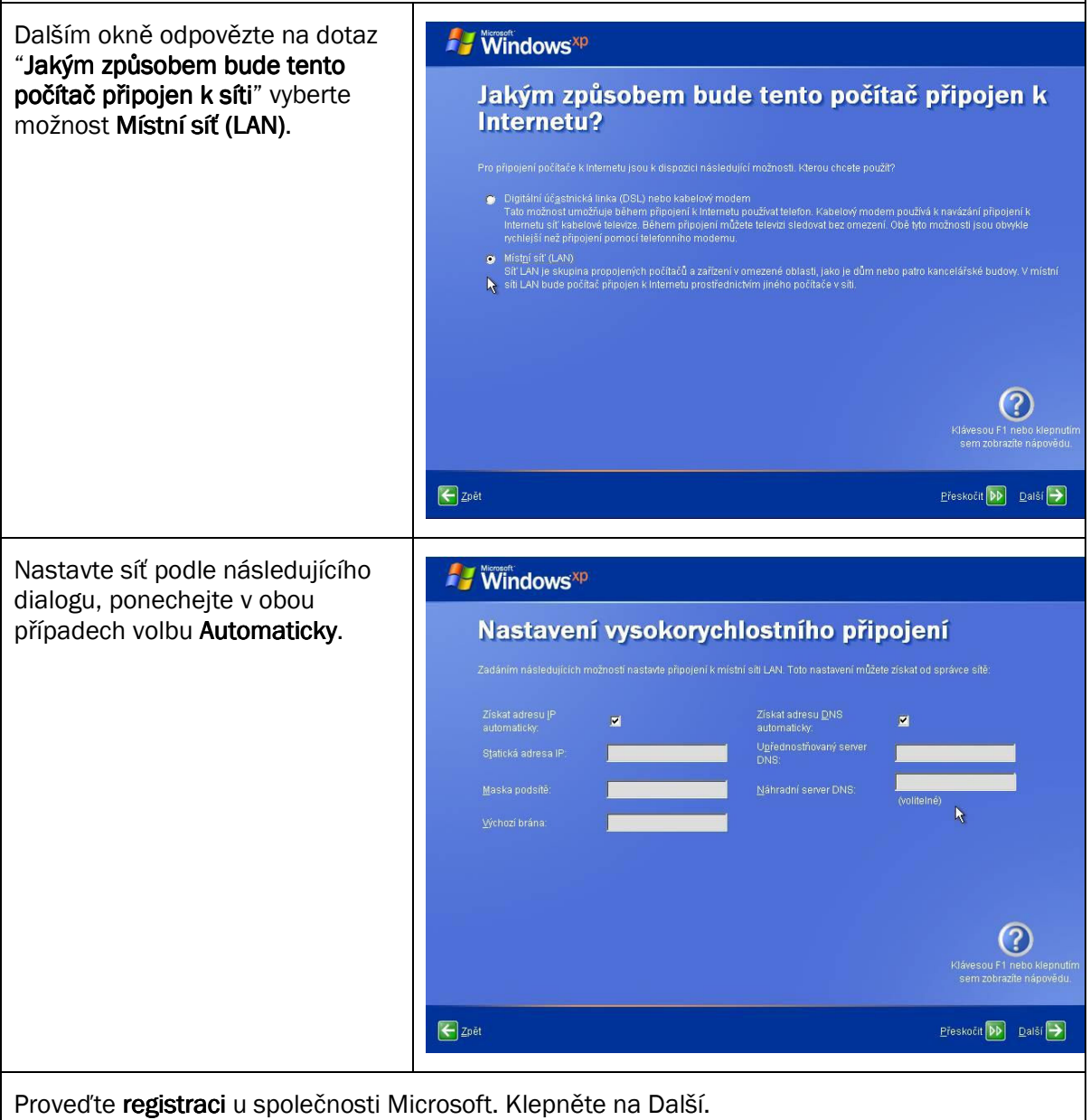

Po úspěšné registraci zadejte vaše jméno nebo jméno správce, který bude druhým administrátorem tohoto počítače. Klepněte na tlačítko další a dokončit.

Systém automaticky přihlásí uživatele zadaného jako správce.

Nyní proveďte kontrolu přístupu na Internet spuštěním aplikace Internet Explorer a zadáním libovolné internetové adresy. Kontrolu nastavení sítě můžete provést z příkazové řádky spuštěním příkazu ipconfig /all

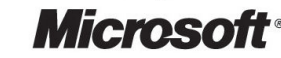

## **Nastavení zobrazení Míst v síti**

Po instalaci antivirového programu nastavte zobrazení "Místa v síti" v nabídce start. Postupujte stejně jako na učitelské stanici.

## **Nastavení ú**č**tu uživatele správce a vytvo**ř**ení ú**č**tu pro žáky**

Staré přihlašovací účty do domény CZSKOLA již nebude možné použít. Koncepce způsobu práce na žákovské stanici navrhuje vytvoření pouze dvou účtů:

- obecného účtu (ZAK, STUDENT) s uživatelskými právy bez nutnosti zadávání hesla,
- účtu správce, který byl vytvořen při instalaci operačního systému, ke kterému bude přiřazeno.

Konfigurace však umožňuje pro znalé správce změnit způsob přihlašování i na žákovské stanici. Je možné vytvořit na každé stanici uživatelské účty se svými profily. Nevýhodou je náročná správa účtů a příslušný žák by se musel přihlašovat vždy a pouze na konkrétní žákovské stanici. Proto tuto možnost nedoporučujeme.

Přes nabídku Start spusťte ovládací panely a vyberte položku Uživatelské účty.

Vyberte Účet správce, kterému chceme nastavit heslo.

Vyberte Vytvořit heslo.

Zadejte heslo. Použijte složité heslo a jiné, než jste zadali pro účet Administrátor. Účet správce má nejvyšší – administrátorská práva na učitelském počítači. Po zadání stiskněte tlačítko Vytvořit heslo.

Své soubory a složky označte jako soukromé.

Použijte tlačítko **Domů** a vyberte úkol vytvořit nový účet. Vytvořte obecný účet se jménem např. ZAK nebo STUDENT, bez hesla a bez administrátorských práv. Stejně postupujte na všech žákovských stanicích.

Poznámka: Pokud chcete používat pro každého žáka vlastní účet a profil, je nutné, aby:

- Na každé stanici byly vytvořeny příslušné účty žáků,
- Každý žák pracoval vždy na stejné stanici, kde má vytvořený účet a profil.

## **Volitelné aplikace**

Podmínkou instalací jakékoliv aplikace na každé žákovské stanici je přihlásit se po dobu instalace jako správce.

#### **Instalace antivirového programu**

Doporučujeme instalaci antivirového programu a jeho aktualizaci přes internet. Instalace antivirového programu může vyžadovat restart stanice.

### **Instalace Microsoft AntiSpyWare**

Postup je shodný jako na učitelské stanici

### **Instalace Microsoft Office 2003**

Postup je shodný jako na učitelské stanici